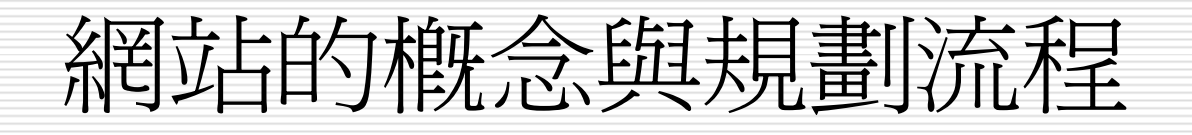

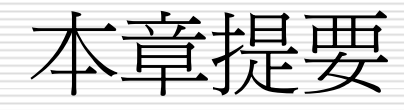

#### □ 網站規劃的流程

#### □ Dreamweaver 8 新增功能

- 工作面版介紹
- 定義新網站

### 網站的概念與規劃流程

- □ 1-1 [網站與網頁的概念](#page-3-0)
- □ 1-2 [網站開發的流程](#page-24-0)

# <span id="page-3-0"></span>1-1 網站與網頁的概念

- □ 網頁與首頁 (Home Page)
- 網站就是網頁的集合
- □ 網站是放在哪裡呢?
- 申請網站空間

# 網頁與首頁 (Home Page)

□ 「Web Page」 vs 「Home Page」

 我們透過瀏覽器在 WWW 上所看到的畫 面,即是所謂的「網頁」(Web Page),而 通常當我們進入一個網站時所看到的第一個 網頁,則通稱為該網站的「首頁」,也就是 常說的「Home Page」。

 許多人都誤以為 「Home Page」是指 WWW 上的所有網頁,其實「Home Page」只是網站中的第一個網頁,稱呼網 頁應該以「Web Page」較為恰當。

# 網頁與首頁 (Home Page)

- 口首頁可以說是網站的門面,其最重要的功能
- 提供整個網站的內容導覽
- □ 最新消息的公佈
- 以便讓瀏覽者一進入首頁
- □ 快速地找到感興趣的主題,然後連結到另一 個網頁,觀看更詳細的內容。

# 網頁與首頁 (Home Page)

[http://www.ntu.edu.tw](http://www.ntu.edu.tw/)

□ http://www.ntu.edu.tw/chinese/main. [html](http://www.ntu.edu.tw/chinese/main.html)(台大舊版)

# 網站就是網頁的集合

- 什麼是「網站」呢?
- 其實網站就是網頁的集合
- □ 也就是說網站設計者把整個網站架構規劃 好,然後再分別製作各個網頁,並讓網頁間 彼此相連結
- □ 使瀏覽網站的人都能連結到各個網頁來觀看 網頁內容,這樣的網頁架構就稱為「網 站片 」。

# 網站就是網頁的集合

- 口 網站中的所有網頁,是以連結的方式彼此連 接起來,不同的連接方式,產生了不同的網 站架構,大略可分為兩類:
- ■線性架構 □ 樹狀架構

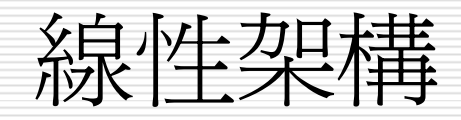

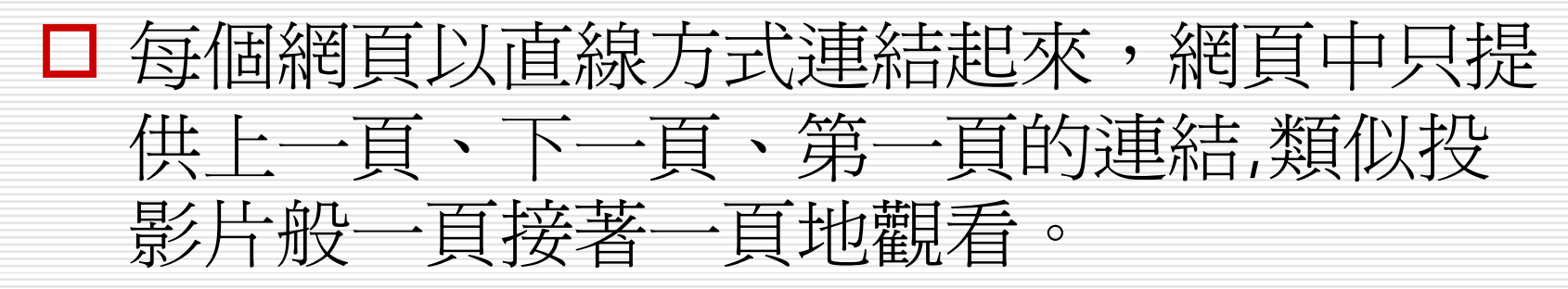

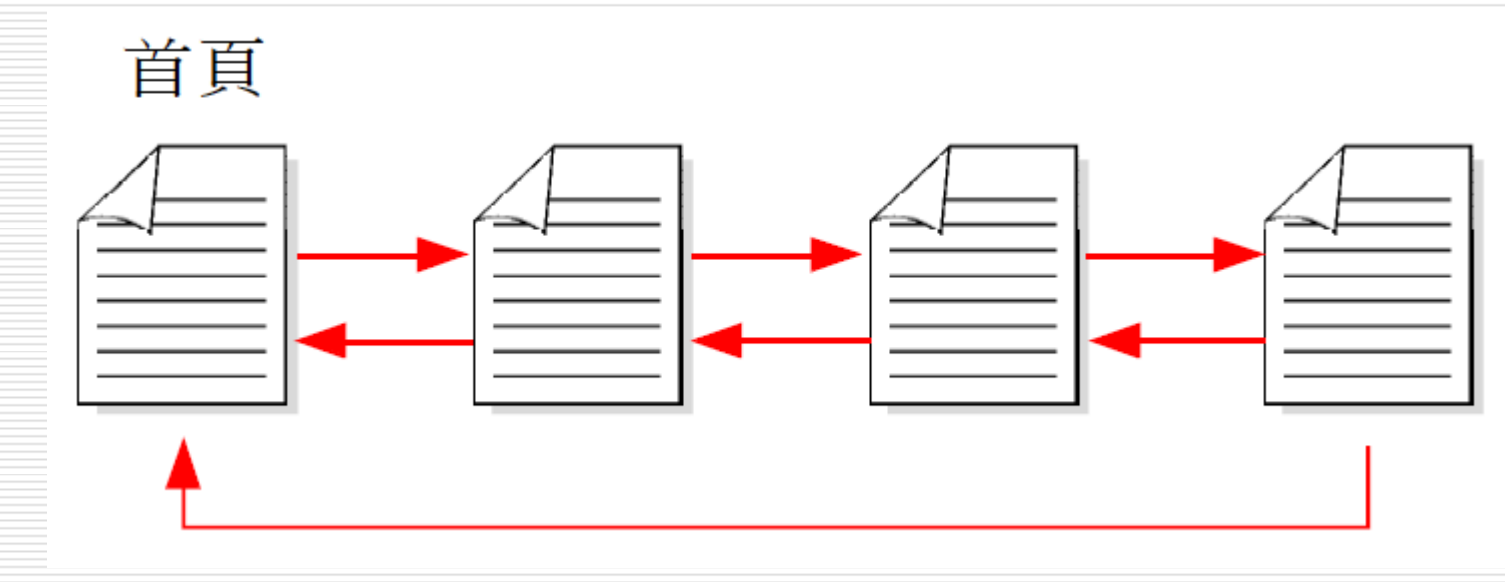

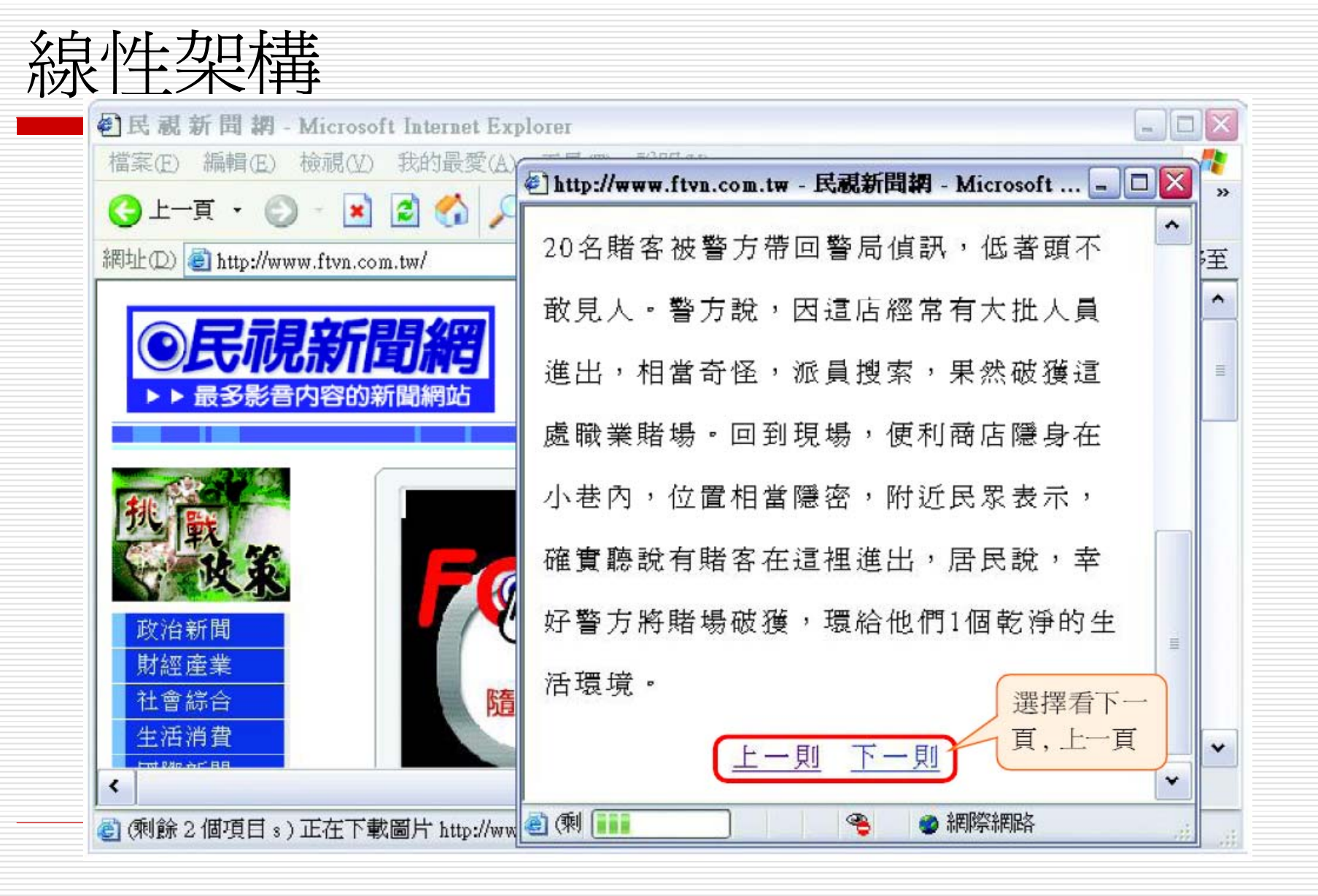

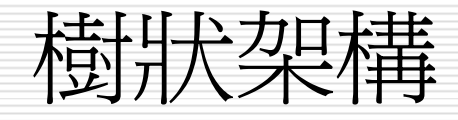

#### □ 類似樹狀伸展,分「層」別類的架構 網頁中會提供下一層所有網頁的連結 □ 可以自由選擇要連結的下一層網頁

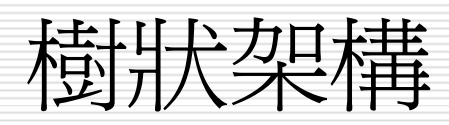

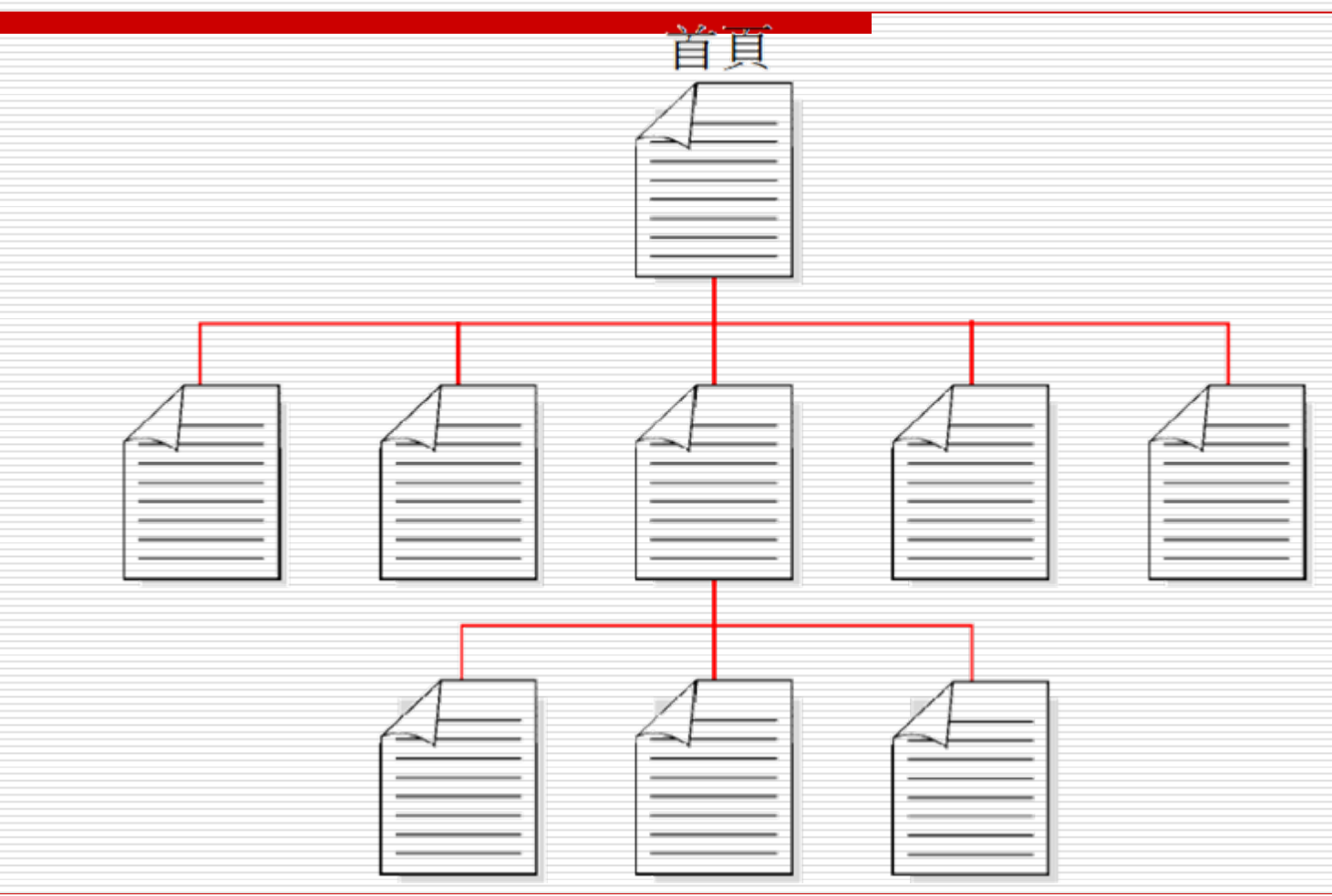

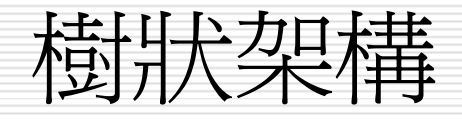

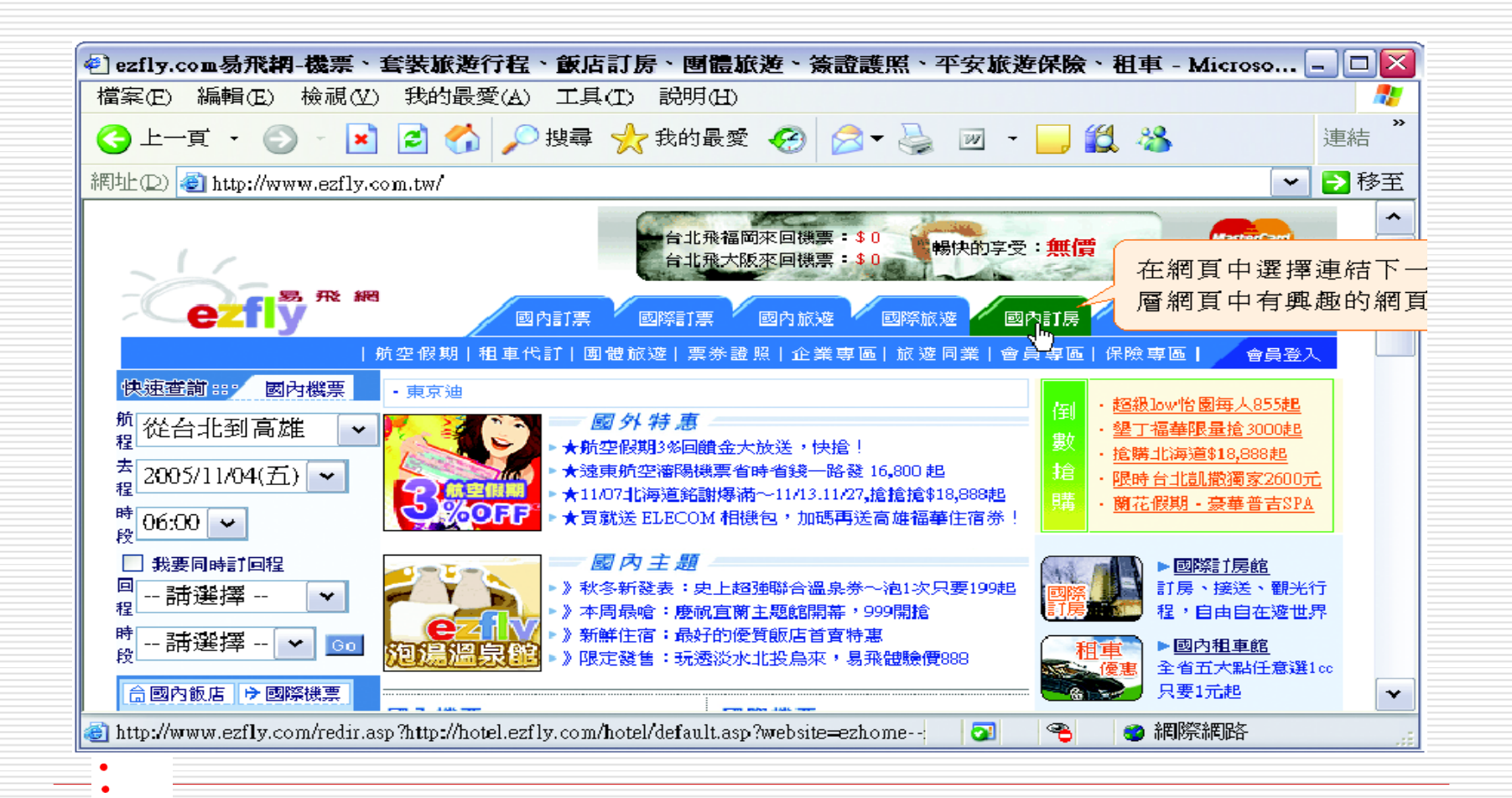

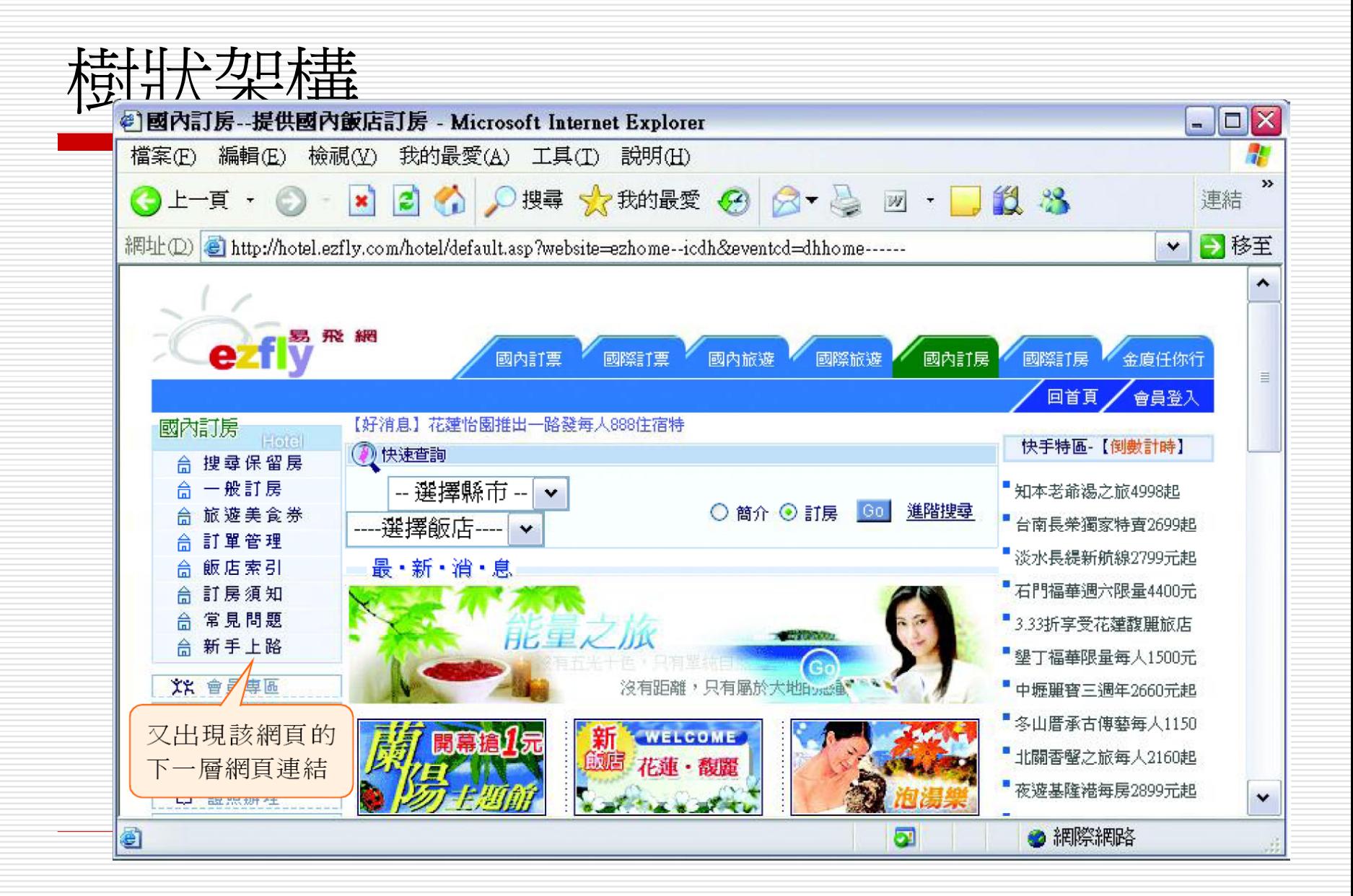

### 網站是放在哪裡呢?

- □ 網站要放在哪裡才會使大家都可以透過 Internet 看到呢?
- □ 網站是由許多網頁所組成
- □ 除了每一個網頁都分別是一個檔案之外
- □ 網頁中所包含的圖檔、聲音檔、影像檔...等也都是 存在網站中
- □ 當網站製作好,測試無誤後,需要放到 Web 伺服 器上,如此一來,全世界各地的瀏覽者才可以連到 你的網站瀏覽。

#### 網站是放在哪裡呢?

- □ 那你需要架設一台 Web 伺服器嗎?
- □ 大型企業,政府學術單位等:負擔得起高額設備 (高等級的電腦主機與寬頻專線月租費用) 與人事 費用的單位才需考慮自行架設

 一般中小企業、工作室、個人:最省錢又有效率的 方式,就是向 ISP (Internet Service Provider 網路服務提供者) 申請「虛擬伺服器」(一般稱虛 擬主機) 或是「附屬網站」,也就是在 ISP 所架設 的 Web 伺服器上租一塊空間,放置你的網站。

申請網站空間

#### □ 應該是選擇申請「虛擬伺服器」或是「附屬 網站」來放置你的網站!

□ 那「虛擬伺服器」與「附屬網站」有什麼不 同呢?差別在於「虛擬伺服器」有獨立的 IP 以及經過註冊申請得來的網址。

申請網站空間

- □ 舉個例,小咪設計好一個網站,然後向某一 網站空間好空間,其網址 是: <http://home.kimo.com.tw/virginiatu>
- □ 這就表示小咪的網站是『 附屬網站』
	- 放在 Yahoo!奇摩的 http://home.kimo.com.tw/ 伺服器之下
	- 使用該伺服器的 IP
	- 也沒有獨立的網址
	- 而 /virginiatu 則是小咪的網站在該伺服器裡存 放的胳徑。

申請網站空間

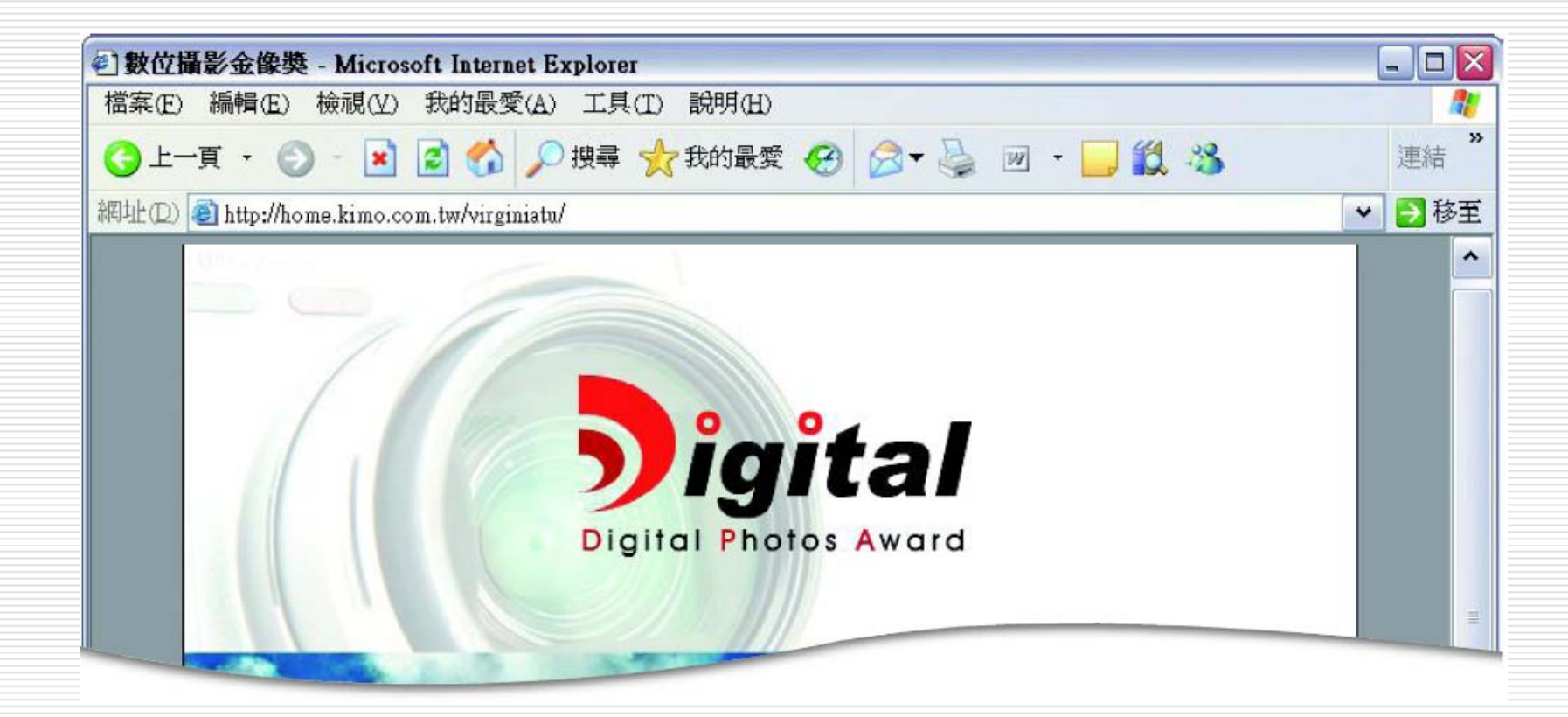

申請網站空間

- □ 附屬網站給人較不正式的印象
- □ 若是中小企業的網站,可以考慮申請虛擬伺 服器
- □ 也就是請 ISP 分配給你一個獨立的 IP, 並 代為申請一個具代表性的正式網址 (須付費) □ 使瀏覽者一眼就可以從網址判斷該網站是屬 於什麼公司

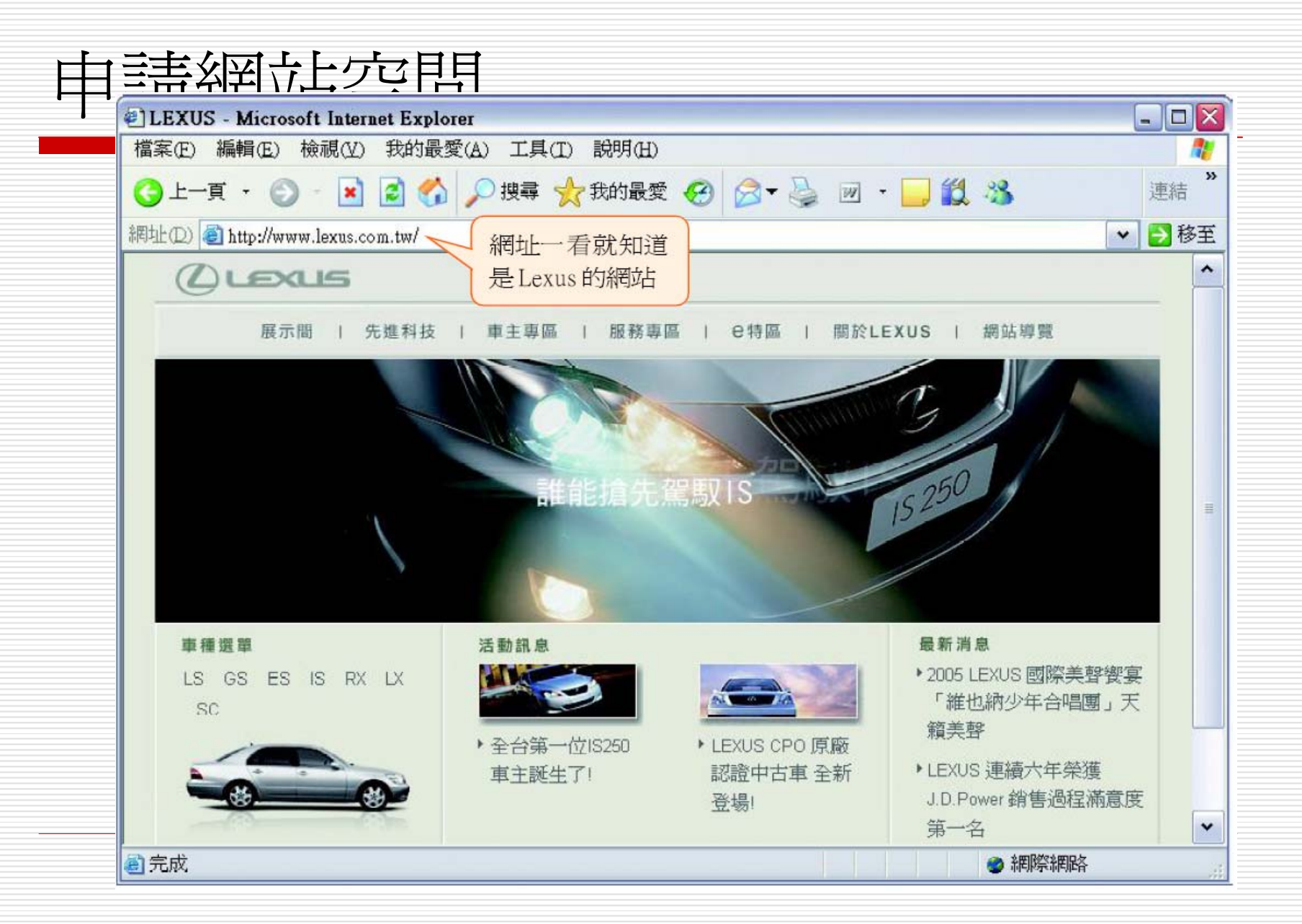

申請網站空間

#### □ 不管是附屬網站或是虛擬伺服器 □ 每一個網站不一定非得要是一台獨立的主機 □ 通常一台 ISP 的 Web 伺服器中可能包含 了許多個網站。

## 申請網站空間

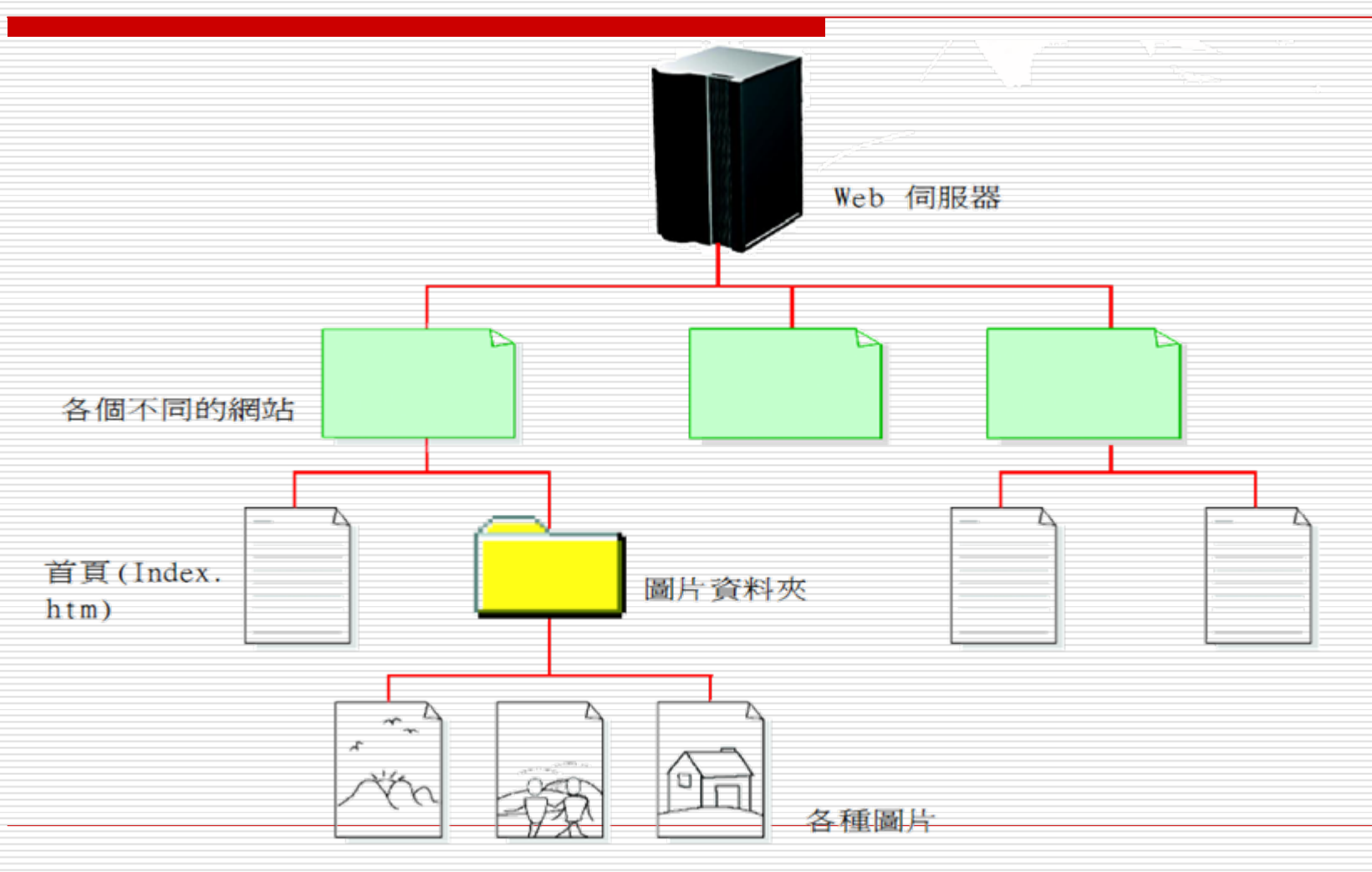

網站只是一個架構統稱, 一台 Web 伺服器不一定只包含一個網站

#### <span id="page-24-0"></span>1-2 網站開發的流程

- 個人網站
- 一般公司行號
	- $\mathbb{R}^3$ 網站開發工作,不是一個人單打獨鬥就能完成的,而是 群體合作的結果
	- 即使實際負責網頁製作的只有一人,參與的角色通常還 包括主導網站開發的單位或是客戶 (通常也是意見最多 的),還有美術繪圖人員、程式設計師等。
- □ 為了能讓網站開發工作有效率的進行,以及群體合 作無間,以下提供一份網站開發流程供參考:

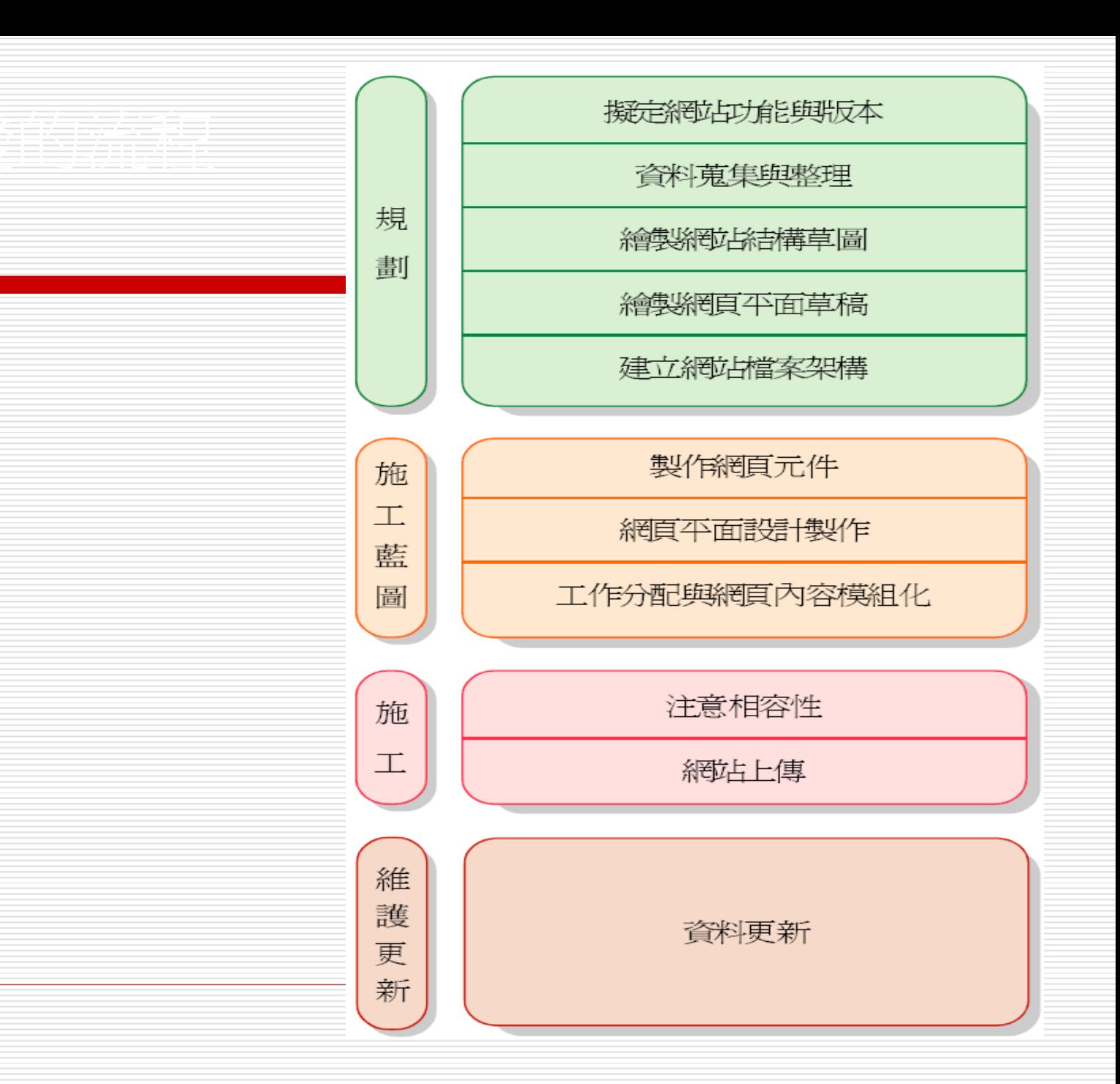

# 網站開發的流程

- 一、規劃階段
- 二、施工藍圖
- 三、施工
- 四、維護更新

一、規劃階段

- 1. 擬定網站功能與版本
- 2. 資料蒐集與整理
- 3. 繪製網站結構草圖
- 4. 繪製網頁平面草稿
- 5. 建立網站檔案架構

#### 1. 擬定網站功能與版本

- □ 建立網站的目的是什麼?
- □ 希望網站提供什麼內容與功能?
- □ 此網站版本要完成的階段目標?
- □ 當你能夠完整回答以上三大問題,就可以確定網站 要呈現的面貌了。
- □ 網站的目的可以是為了銷售產品、建立形象、供應 資訊,或是提供遊戲娛樂。不同的網站目的會影響 網站內容與功能的規劃方向,若規劃的網站內容與 功能很多,會需要耗費較長的製作時間。

#### 擬定網站功能與版本

□ 為了顧及時效,可以考慮將網站分階段完 成, 先訂定目前階段的網站版本要完成哪些 功能與內容。

□ 此階段需要所有參與網站製作的各個單位與 成員一齊構思、討論,最後取得共識,才能 確保往後的開發過程不會發生爭議,能夠有 效率的進行。

擬定網站功能與版本

#### 本階段範例網站的製作過程

網站目的:建立數位攝影金像獎形象 公佈與展示數位攝影金像獎入選作品

網站版本:數位攝影金像獎網站 1.0版

網站內容: 1. 甄選辦法

- 2. 獎勵方式
- 3. 評審人員
- 4. 入選作品
- 5. 報名表
- 6. 其他相關網站

#### 2. 資料蒐集與整理

□ 當網站的內容擬定之後, 立即著手蒐集要放 到網站上的資料,資料可以是各種形式 (書 面、圖片...),無論什麼形式先蒐集起來再 說,然後才進一步對資料進行整理與篩選, 選出你所要的資料。

#### 本階段範例網站的製作過程

蒐集入選作品檔案

蒐集數位攝影金像獎的書面文件, 如甄選辦法、獎勵方式等 蒐集評審個人資料

#### 3. 繪製網站結構草圖

- □ 網站內容與蒐集資料確定之後
- □ 可以繪製一張網站結構草圖
- □ 將網站要有哪些網頁以及網頁的連結方式繪 製出來
- □ 這個階段的重點在於網站中各網頁的瀏覽動 線是否順暢,記得要多多與其他參與人員討 論網站結構草圖,见取得一致的共識。

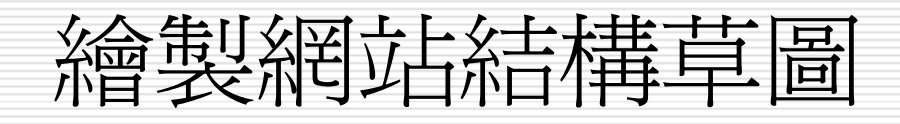

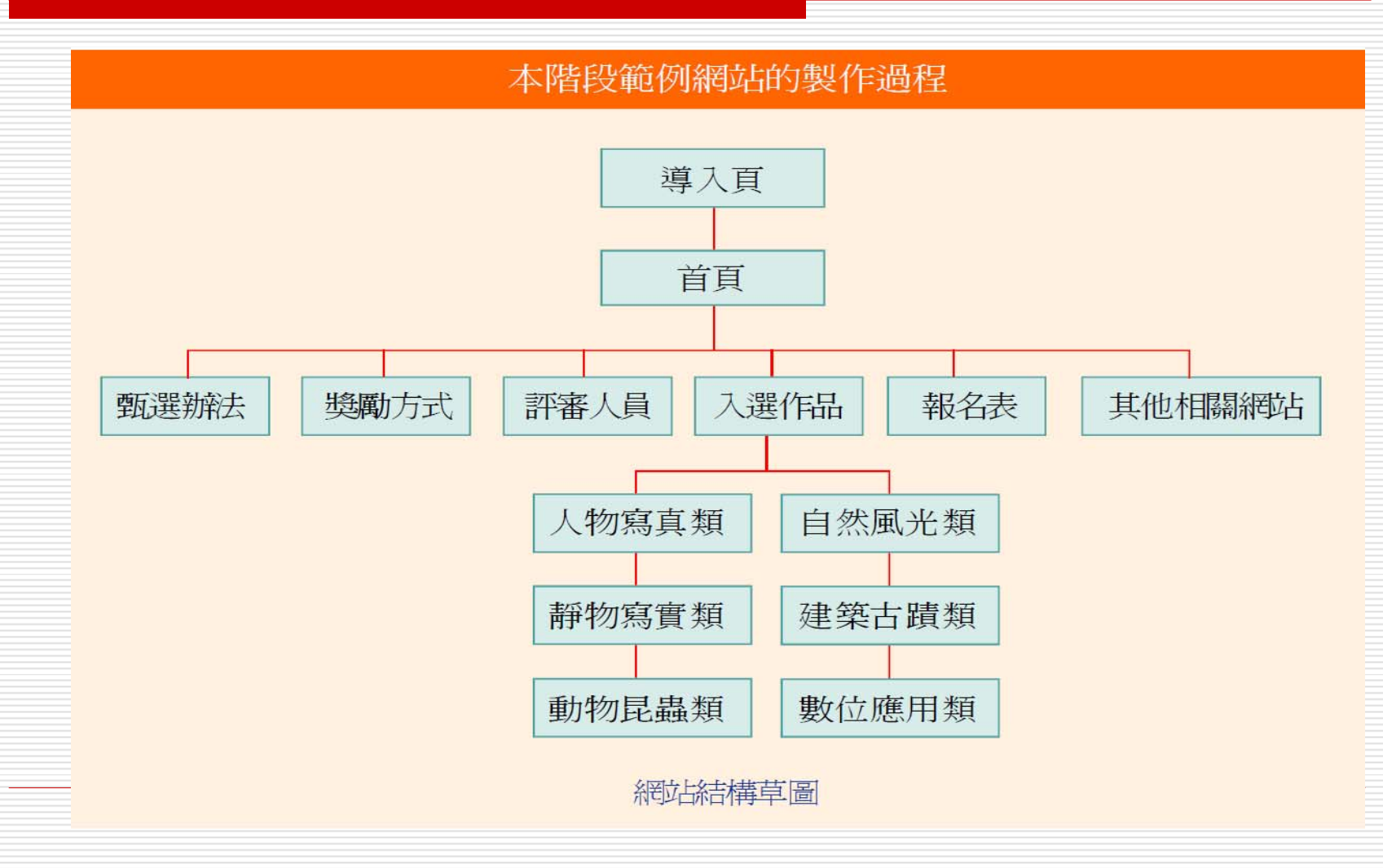

#### 4. 繪製網頁平面草稿

- □ 接著就可以開始在紙上繪製各網頁的平面草 稿了。
- □ 首頁要擺放的內容通常比較豐富,所以設計 可能較為複雜
- □ 其餘各主題的網頁,建議你可以根據網站結 構,讓同一層級、同一主題的網頁使用一致 的平面設計,以早現出網站的整體性。

#### 繪製網頁平面草稿

□ 網頁的介面設計牽涉到視覺美感、使用哪些 網頁元件、網頁技術的支援、操作便利、導 覽流暢等重點,是很重要的階段。

□ 還是建議多與美術人員、程式設計師討論你 的創意是否可行,還有主導的單位或客戶是 否接受你的設計,或是有其他建議。

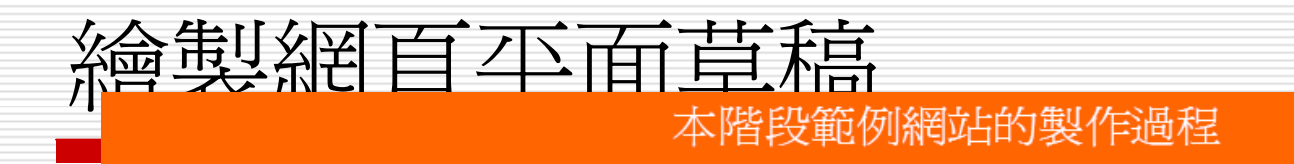

網頁平面草稿

#### 5. 建立網站檔案架構

- □ 網頁的介面設計確定之後,接著脫離紙上談 兵過程,開始實際在你的電腦上建立網站的 資料夾與檔案的架構,這時也是 Dreamweaver 該出場的時候。
- □ 可以根據網站結構草圖與蒐集的資料,將網 站需要建立的資料夾與網頁,製作成一張 『網站檔案架構表』。

#### 建立網站檔案架構

□ 接著開啓 Dreamweaver

- □ 利用檔案面板來定義一個網站, 並新增一定 數量的網頁檔案和資料夾,然後按照剛才的 『網站檔案架構表』來替 .html 檔案及資 料夾命名
- □ 並依網站架構將有相關的網頁檔案移入子資 料夾中。
- □ 有關這部份的詳細操作,請參考第 3 章的 說明。

## 建立網站檔案架構

本階段範例網站的製作過程 F5400\_site display animal.html -apply.html images architecture.html sample nature.html people.html awards.html realistically.html display.html enter.html form.html index.html - judges.html link.html mainmenu.html mainframe.html topframe.html

網站檔案架構表

content.html

### 建立網站檔案架構

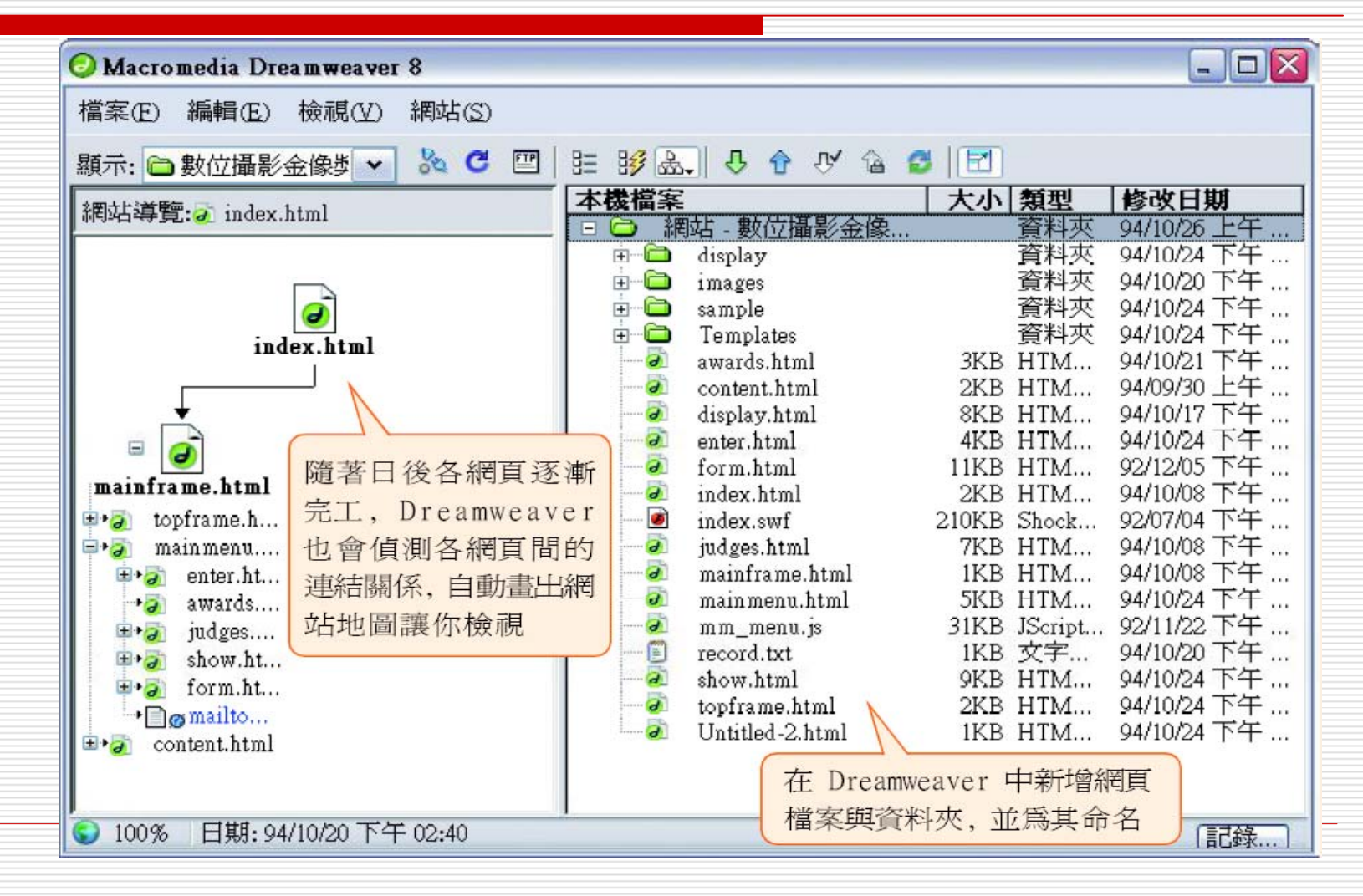

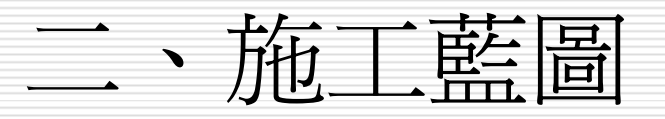

- 1. 製作網頁中所需的各項元件
- 2. 網頁版面設計製作
- 3. 工作分配與網頁內容模組化

#### 1. 製作網頁中所需的各項元件

#### 施工的第一個步驟是

- □ 將之前蒐集得來的資料,轉化爲網頁中可被 辨認的檔案格式或可用的資料
- □ 例如書面文字輸入成文字檔案,平面圖案要 掃描成圖檔等。
- 再來是製作或蒐集網頁效果所需的影像圖 檔、音效檔、動畫檔、視訊檔...等等網頁元 件。

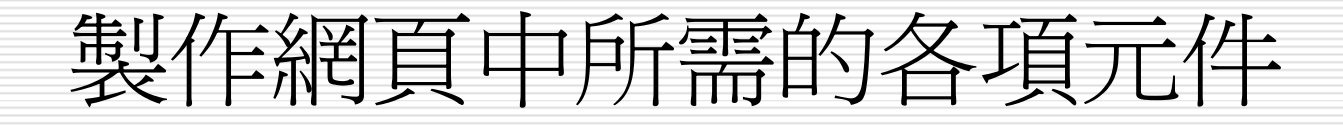

#### 本階段範例網站的製作過程

將書面資料 KEY IN 成文字檔 掃描評審照片成圖檔 製作影像圖檔 尋找適合的音效檔(做爲網頁背景音樂)

# 2. 網頁版面設計製作

- □ 網頁版面設計製作
- □ 螢幕顯示範圍大小的設定
- □ 整體網站的風格

## 網頁版面設計製作

□ 美術人員依據網頁版面草稿來進行網頁版面 設計製作

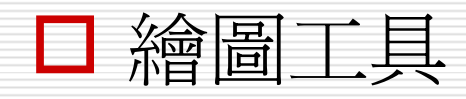

- 影像處理軟體:如 Photoshop、Fireworks、 PhotoImpact
- 繪圖軟體 : 如 CorelDraw、Freehand

#### 螢幕顯示範圍大小的設定

- 若設定 800<sup>×</sup> 600 像素為最佳顯示範圍, 瀏覽器可顯示的網頁面積大約為 760<sup>×</sup> 420 像素
- □ 須扣掉視窗標題列、網址列、捲軸、狀態列 等的範圍,才是網頁真正可顯示的範圍 □ 那麼設計網頁平面稿時就要以此大小來製作 (這部分可參閱 2-3 節的說明 )  $\circ$

#### 整體網站的風格

- □ 設計版面的另一項重點爲整體網站的風格
- □ 所謂網站風格包含了網站的 Logo 設計、背景影 像、配色等。
- □ 以網頁配色為例
	- 如果網站主題或內容是要呈現專業的感覺,網頁主色就 應該選用具穩定感的暗色系列;
	- 如果網站主題或內容是比較活潑,則可以選擇較鮮豔的 顏色。
- 網頁配色或 Logo 設計等都是非常專業的一項工 作,對於初學網站設計的您來說,建議可以參考相 關的書籍,或是多逛逛別人的網站,從中學習並培 養屬於自己的風格。

## 網頁版面設計製作

#### 本階段範例網站的製作過程

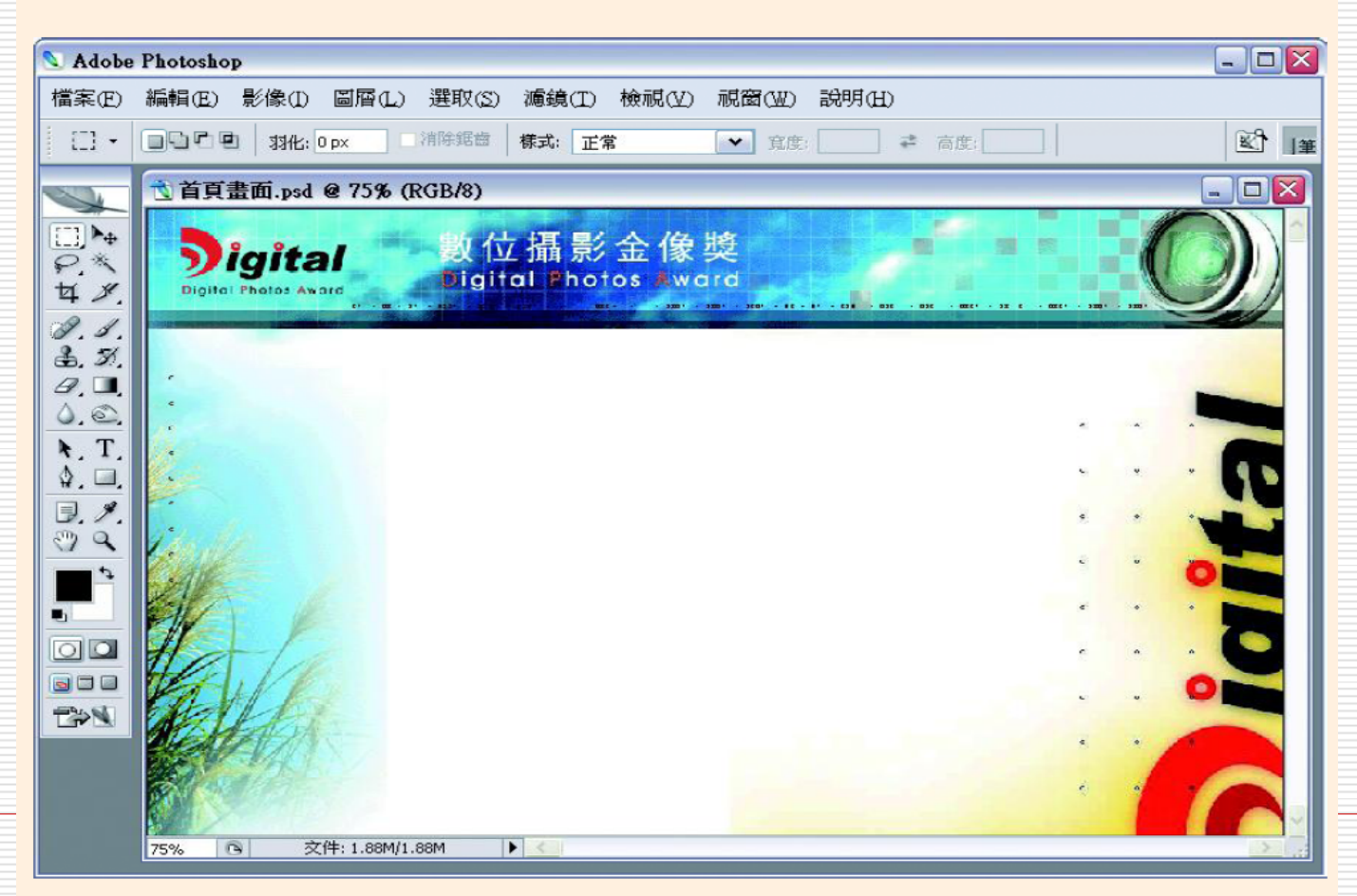

美術人員使用 Photoshop 來製作網頁版面

## 3. 工作分配與網頁內容模組化

#### $\Box$ 網頁內容模組化

- 1. 網頁元件蒐集齊全
- 2. 網頁版面設計稿完成
- 3. 可以先找出重複使用的介面設計與網頁元件製作成樣版 (Template) 及圖庫 (Library) 。
- □ 在製作同類型網頁時只要套用樣版,可免去重複製 作的程序,專注於該網頁的內容主題製作(參閱樣 版證別,;
- $\Box$  重複出現的網頁元件 (例如一組已設定好超連結的 圖片),亦可從圖庫中直接拉曳出來使用,不必一 再重新製作。

#### 工作分配與網頁內容模組化

- □ 如果網頁的實際施工製作是由多人合作進行 的話,則還要進行工作的分配以及針對多人 開發所需的一些環境設定,以防止檔案覆 蓋。
- □多人開發環境需要一台主機 (不一定要是伺 服器,只要是區域網路中的一台電腦即可) 用來放置網站,並利用設計備註的功能來進 行團體開發的工作溝通。

### 工作分配與網頁內容模組化

#### 本階段範例網站的製作過程

1. 由三位網頁製作人員分配網站實際施工工作

2. 網站暫存的主機為一台名為 Virginia 的電腦

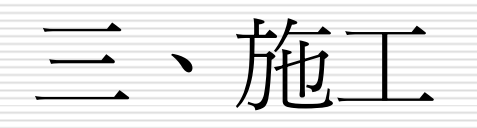

- 1. 注意各程式及語法間的相容性
- 2. 網站上傳

#### 1. 注意各程式及語法間的相容性

- □ 實際製作網頁時,要特別注意的是:並不是所有 Dreamweaver 提供的功能都可以在任何一個瀏 覽器中看到相同的網頁效果。
- □ 由於不同瀏覽器 (或不同瀏覽器的版本) 所支援的<br>語法或功能會有些許的不同,所以,網頁完成之後<br>還要注意相容性的問題。
- □ Dreamweaver 亦提供我們使用不同瀏覽器來檢<br>視網頁的功能 (了解該瀏覽器是否支援網頁中所用 視網頁的功能 (了解該瀏覽器是否支援網頁中所用 的到語法)
	- 檢查網頁語法有無錯誤
	- 文件工具列>驗證標記

#### 檢查瀏覽器的支援版本

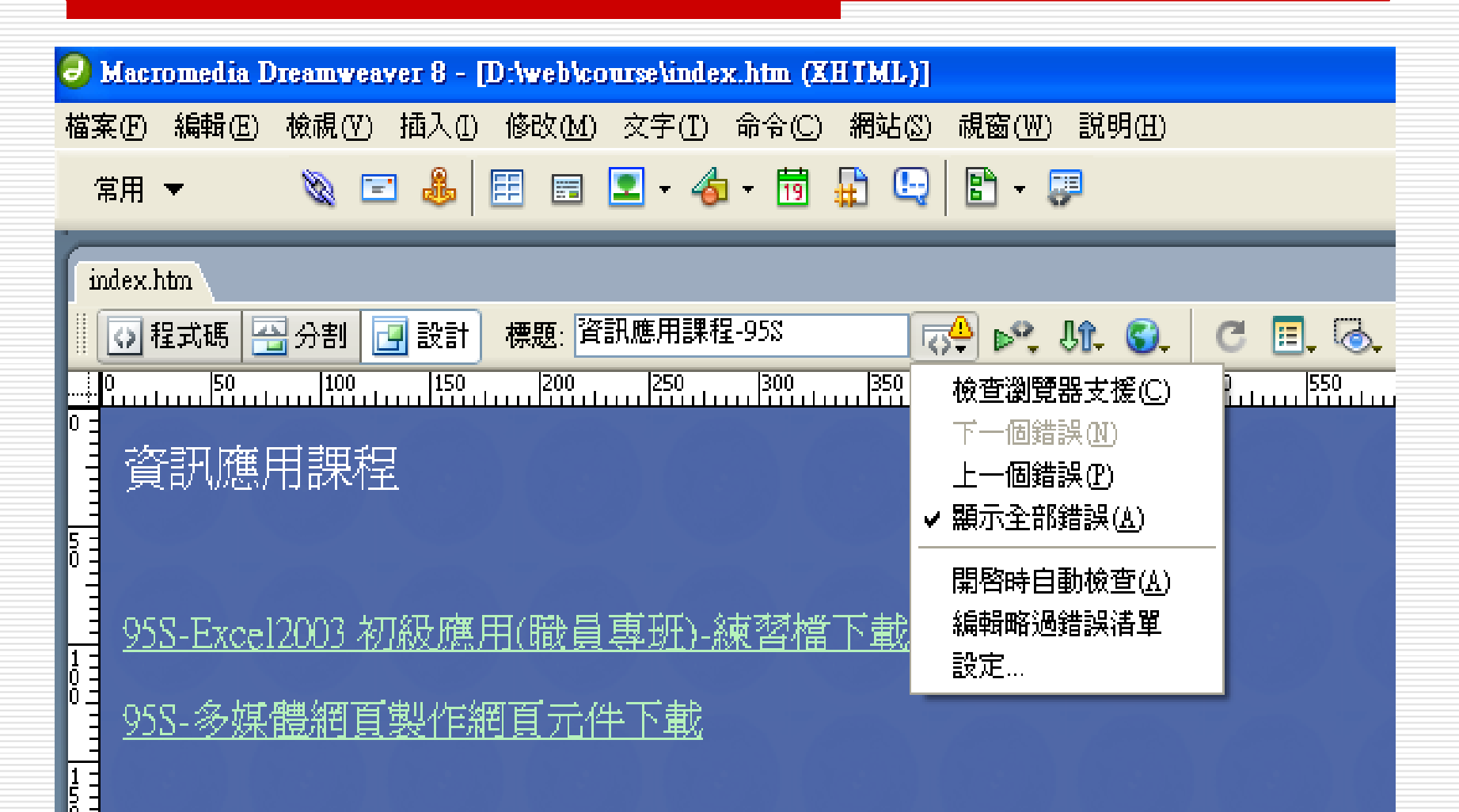

## 檢查網頁語法有無錯誤

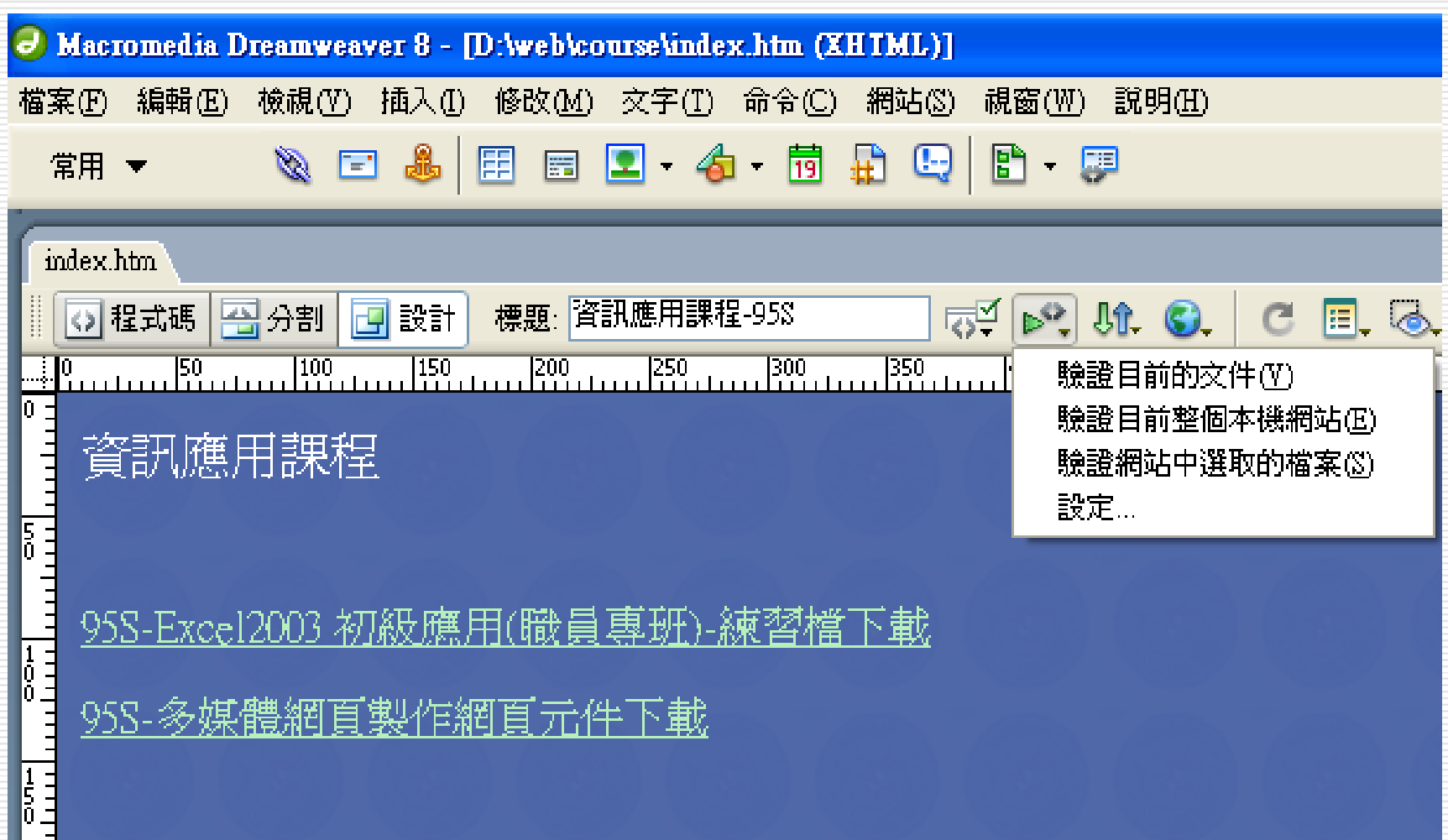

2. 網站上傳

#### □ 製作好的網站, 經測試無誤後, 即可上傳到 Web 伺服器上。

□ Dreamweaver 內建 FTP 功能, 可以直接 將網站的檔案上傳到伺服器。

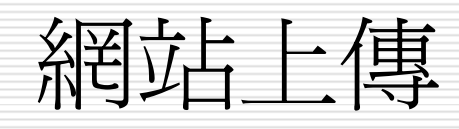

#### 本階段範例網站的製作過程

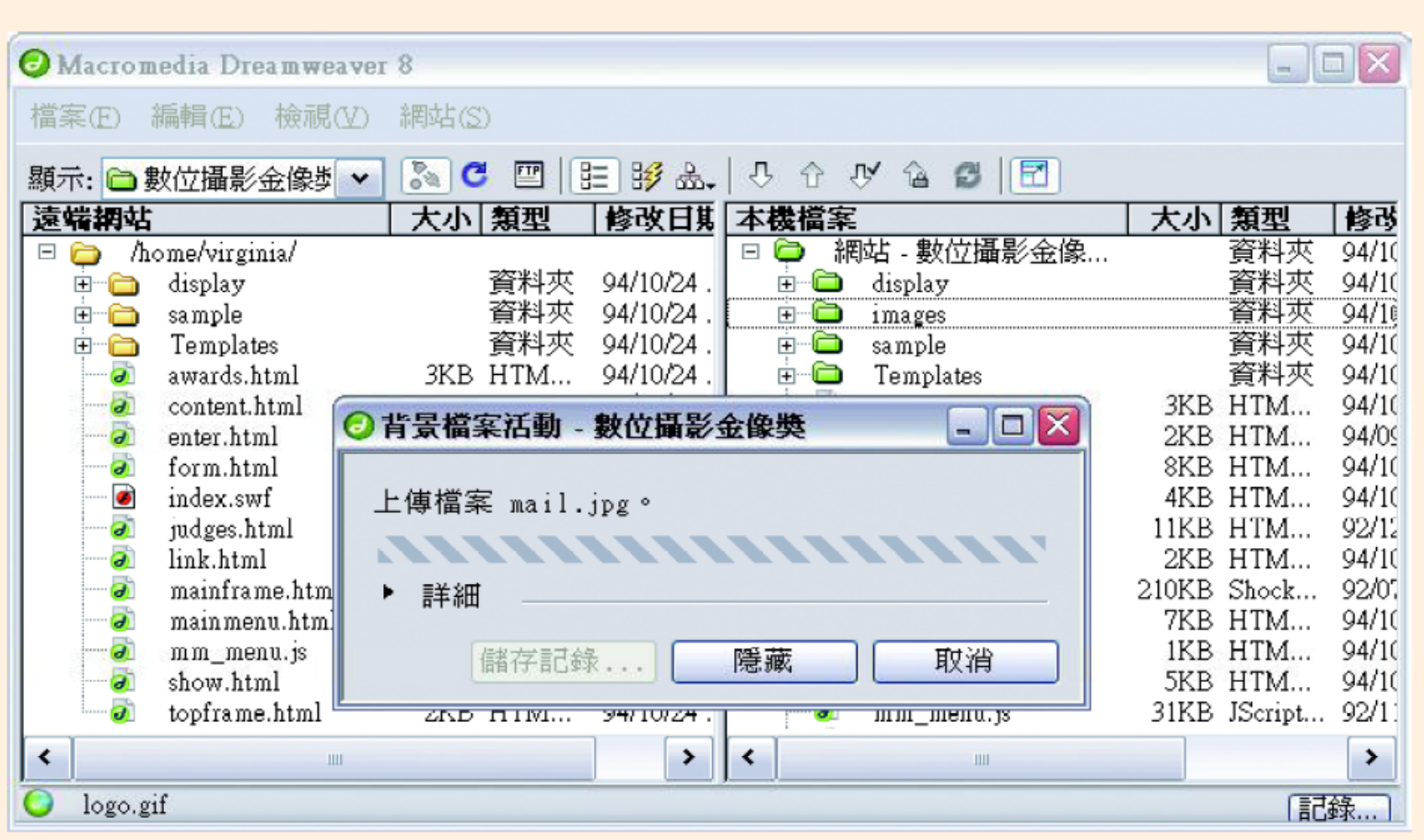

將網站上傳到遠端的 Web 伺服器

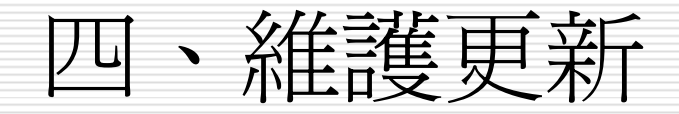

□ 將網站的檔案上傳到伺服器,開放給 Internet 上各角落的人們來參觀瀏覽後 □ 要不斷更新內容才能吸引人再次光臨,所以 資料再更新,或是網站改版都是必須的。 運用 Dreamweaver 的遠端伺服器與本地 端網站檔案同步化功能,可以做為網站更新 過程的管理工具。

#### Dreamweaver 8 新增功能

#### □ 說明功能表 > Dreamweaver 8 新增功能

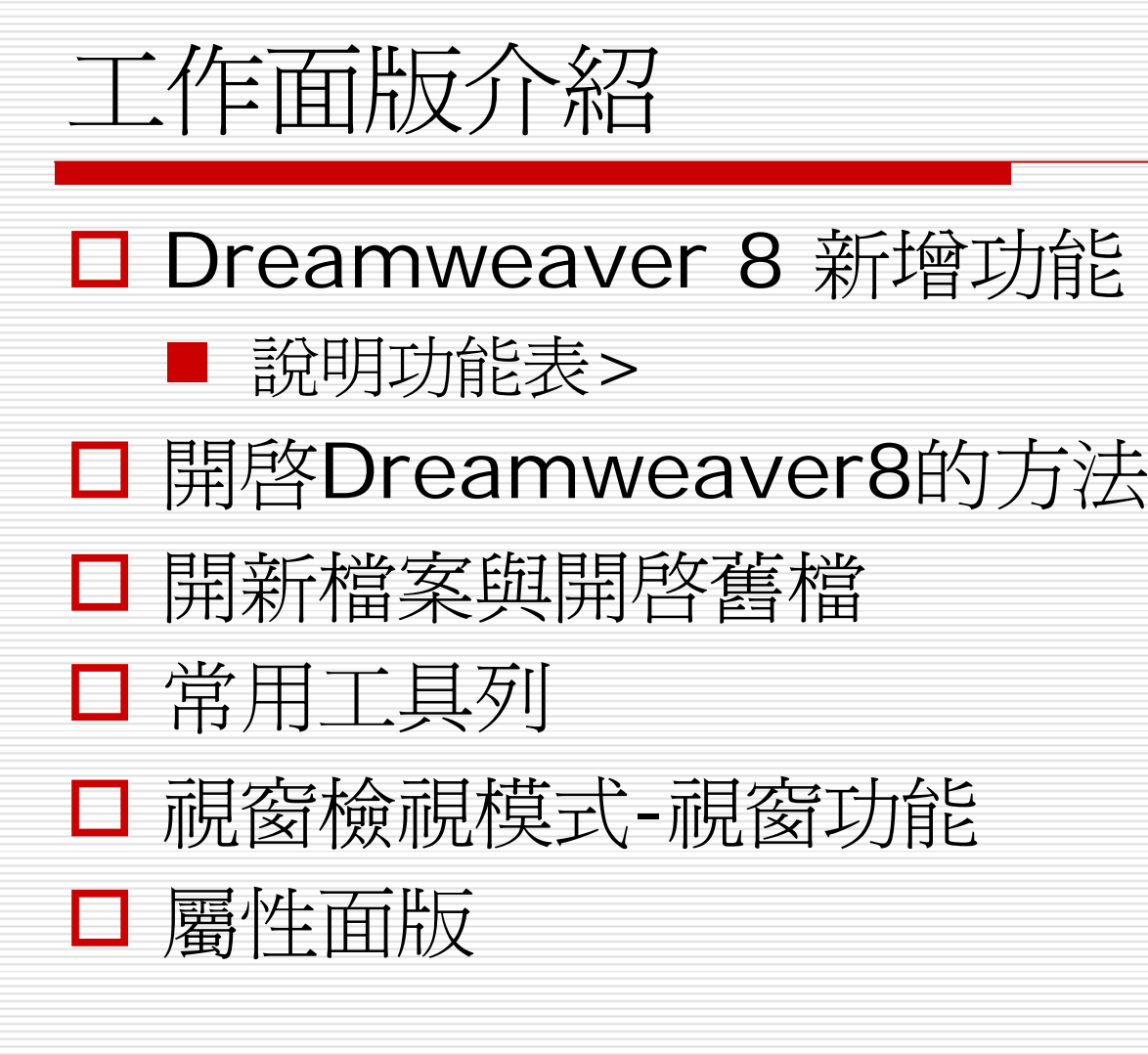

說明(H) Dreamweaver 說明(D) Dreamweaver 入門(G) Dreamweaver LiveDocs(L) Dreamweaver 8 中的新增功能(N) 使用 Dreamweaver(U)  $F1$ 牆充 Dreamweaver 功能(E) Dreamweaver API 參考文件(I) 使用 ColdFusion(C)  $C$ trl+ $F1$ 參考(R) Shift+F1 Dreamweaver 交流中心(X) 管理擴充功能(M)... Dreamweaver 支援中心(S) Dreamweaver 開發人員中心(V) Dreamweaver 文件資源中心(W) Macromedia 線上討論區(F) Macromedia 教育訓練(T) 線上註冊(0) 列印註冊(P) 關於 Dreamweaver(A)

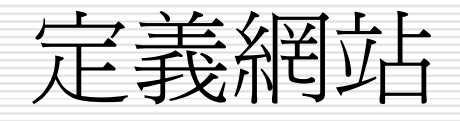

#### 定義新網站

- 網站功能表 > 新增網站
- □ 修改網站
	- 網站功能表 > 管理網站

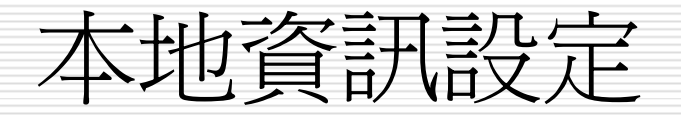

#### 未命名網站 1 的網站定義

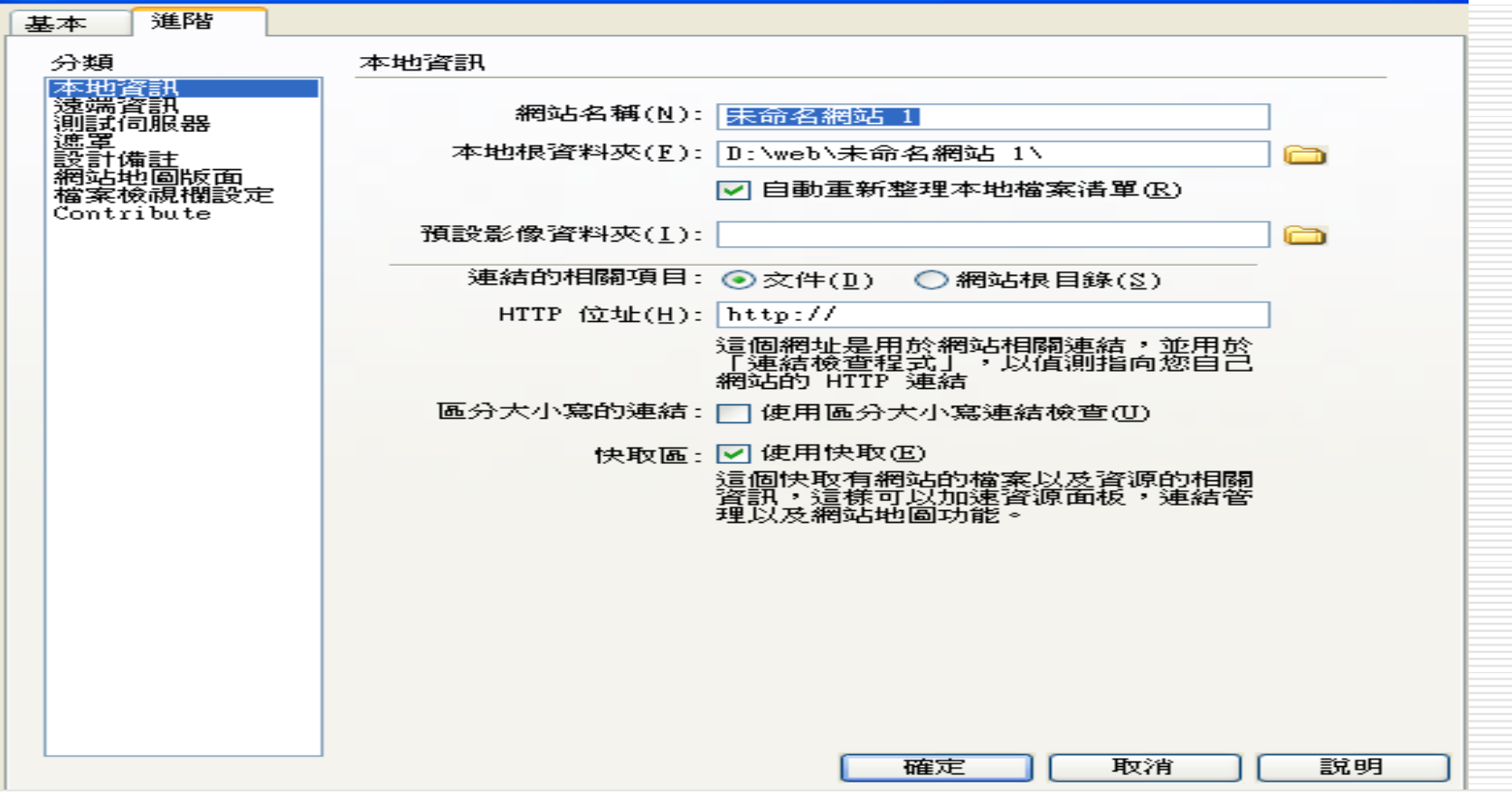

 $\overline{\infty}$ 

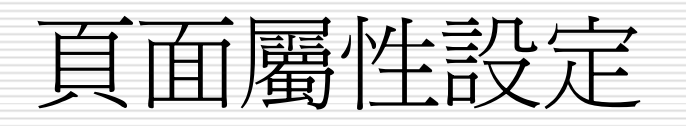

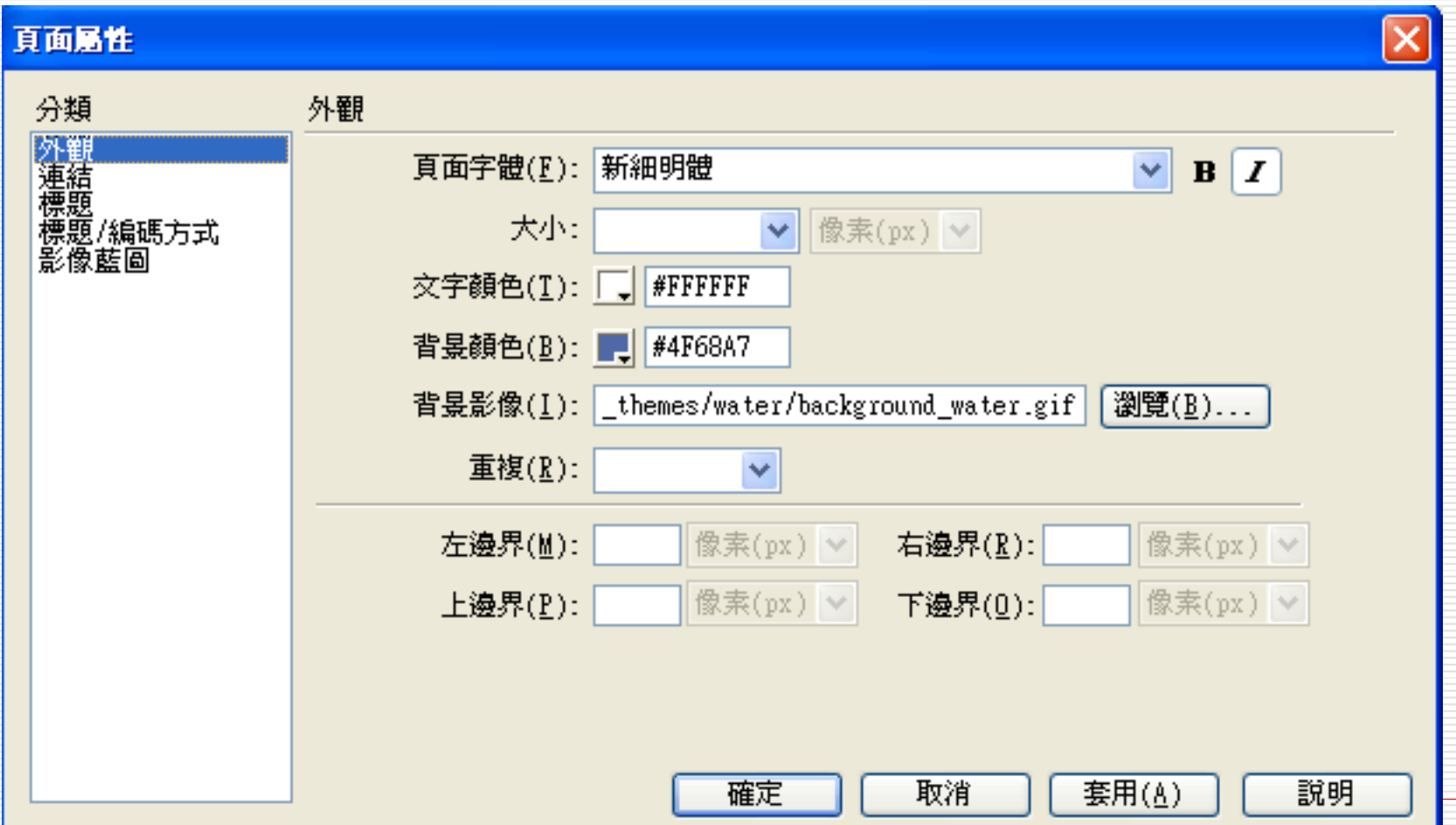